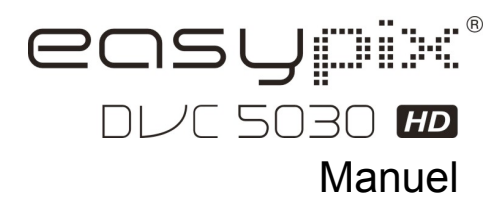

# **1. Caractéristiques principales de votre caméscope**

Caméscope vidéo numérique HD - 1280x720 jusqu'à 30 ips Sortie TVHD HDMI Écran LCD 3.0" couleur LTPS de qualité supérieure Fente pour carte mémoire SD, jusqu'à une capacité de 32 Go pour la carte SD Pilote gratuit pour Windows XP / Vista / Win7 et MAC 10.4.9 ou version supérieure Fonction STABILISATION D'IMAGE intégrée Réglage de l'objectif sur Macro ou Normal

## **2. Parties fonctionnelles**

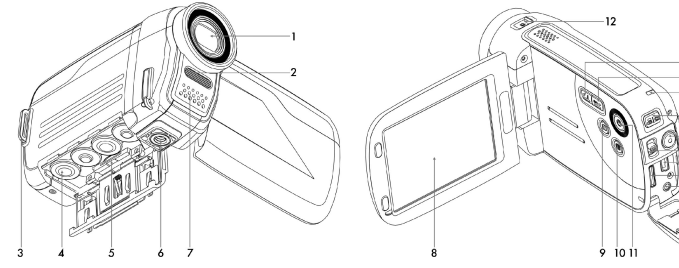

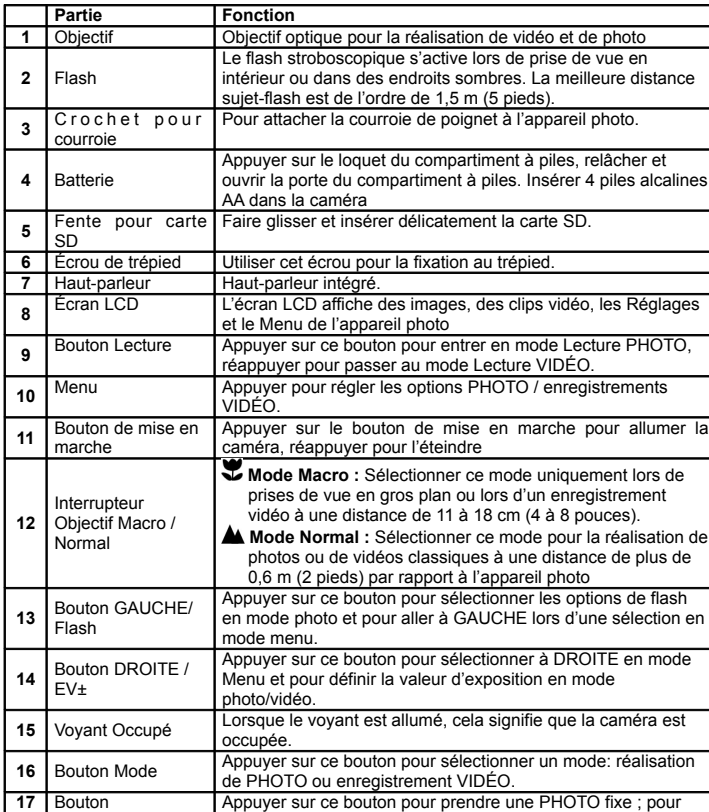

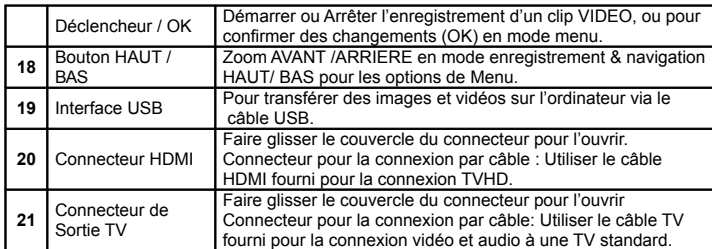

# **3. Signification des icônes d'état**

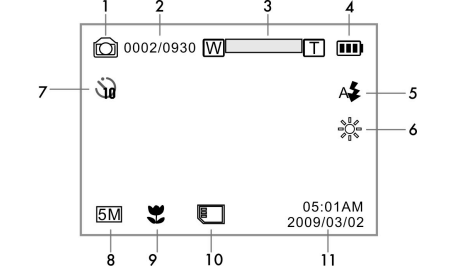

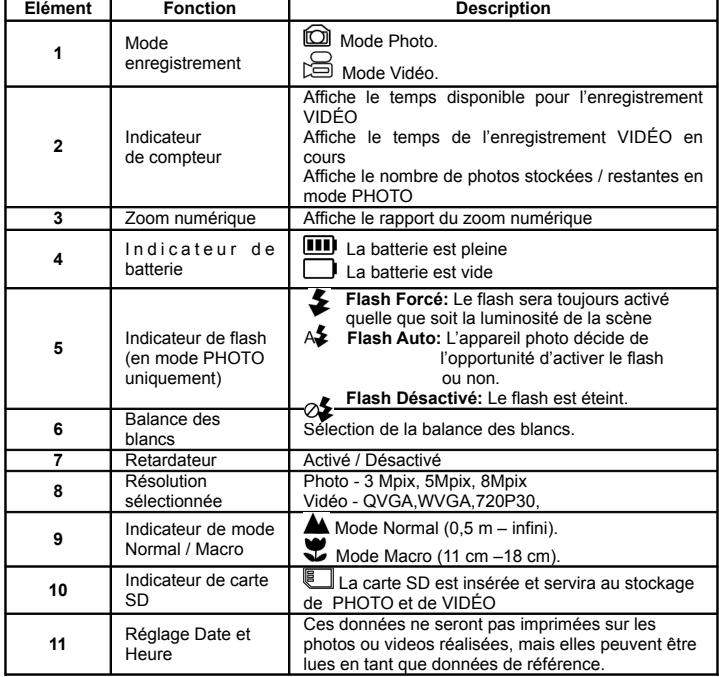

# **4. Détails sur le réglage de l'appareil photo**

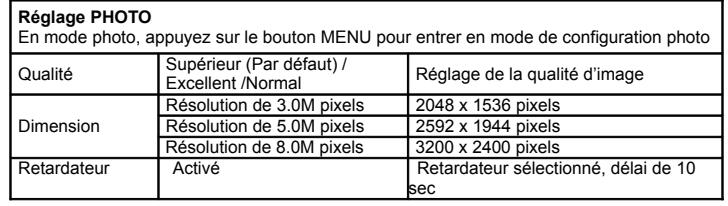

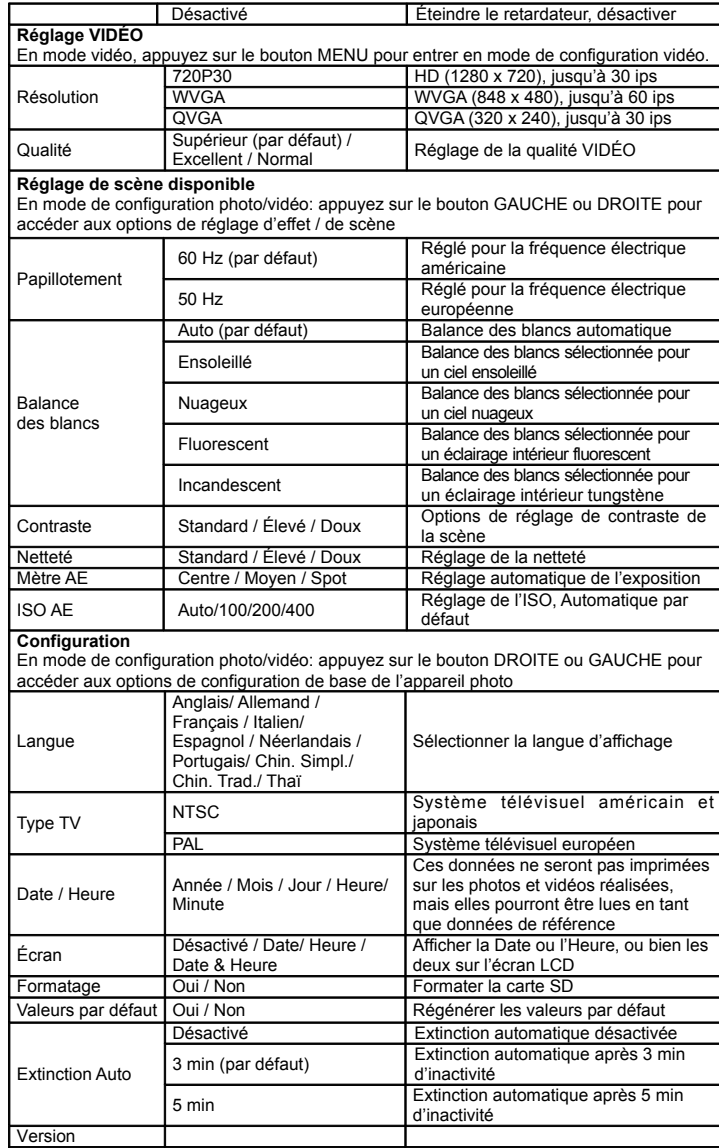

Remarque : L'appareil photo conservera les derniers réglages lorsqu'on l'ETEINT et l'ALLUME à nouveau.

## **5. Utilisation de l'appareil photo 5.1 Installation de la batterie**

- 1. Ouvrez la porte du compartiment à piles.
- 2. Insérez 4 piles alcalines AA dans la caméra.
- 3. Allumez la VN (caméra).

Appuyez sur le bouton de mise en marche ou ouvrez le panneau LCD pour l'allumer.

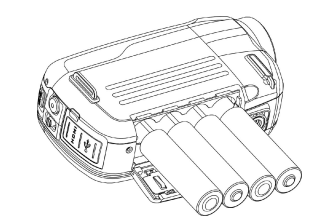

### **5.2 Insertion d'une carte mémoire (non incluse)**

Vous devez insérer une carte SD (non fournie) pour enregistrer et stocker vos VIDÉOS et **PHOTOS** 

- Insertion de la carte mémoire SD :
- 1. ÉTEIGNEZ l'appareil photo.
- 2. Insérez la carte SD dans la fente à carte SD, appuyez doucement jusqu'à ce que la carte s'enclenche. Vérifiez que la carte SD n'est pas en position de VERROUILLAGE (LOCK) (voir la petite tirette située sur le côté de la carte).

**Remarque :** Ne faites pas rentrer la carte de force dans la fente ; cela risque d'endommager l'appareil photo et la carte mémoire SD.

 Alignez la position de la carte SD (comme indiqué) et réessayez. **Remarque :** La carte mémoire SD doit être formatée avant la prise de vue. Voir l'instruction suivante.

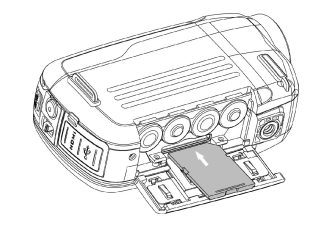

#### **5.3 Formatage de la carte mémoire SD**

Si votre carte SD est neuve ou a été utilisée sur d'autres appareils photo ou dispositifs, il est nécessaire de FORMATER la carte, voir les étapes simples ci-dessous. Si la carte a été utilisée auparavant, sauvegardez d'abord toutes les images & vidéos nécessaires.

- 1. En mode de configuration photo/vidéo, appuyez sur le bouton GAUCHE ou DROITE pour accéder au mode de configuration de base.
- 2. Sélectionnez l'icône FORMATER en pressant le bouton BAS  $\blacktriangledown$  et appuyez sur  $\bigodot$ , le bouton Déclencheur / OK, pour confirmer, sélectionnez OUI en pressant le bouton GAUCHE.
- 3. Appuyez sur le bouton Déclencheur / OK  $\textcircled{\textcolor{blue} \bullet}$  pour confirmer le formatage de la carte SD.

**Remarque :** Pendant le formatage de la carte SD, TOUTES les données, photos & vidéos (si présentes) seront effacées ; vérifiez que vous avez sauvegardé vos précieux enregistrements avant de formater la mémoire.

**Pour rappel, tous vos enregistrements seront effacés au cours du formatage !**

#### **5.4 Réglage de la résolution**

#### **Mode Enregistrement VIDÉO**

- 1. Appuyez sur le bouton MENU en mode vidéo pour accéder aux options.
- 2. Sélectionnez la RÉSOLUTION en appuyant sur les boutons HAUT ▲ ou BAS ▼, puis appuyez sur le bouton Déclencheur /  $OK$   $\bigcirc$  pour confirmer la sélection de résolution.
- 3. Sélectionnez la résolution de votre choix à l'aide des boutons HAUT ▲ ou BAS ▼ ; 720P30 (1280 x 720), WVGA (848 x 480) ou QVGA (320 x 240), puis appuyez sur le bouton Déclencheur / OK pour confirmer le réglage.

#### **Mode Prise de PHOTO**

- 1. Appuyez sur le bouton MENU en mode photo pour accéder aux options
- 2. Sélectionnez l'icône TAILLE à l'aide des boutons BAS ▼, appuyez sur le bouton  $D\acute{e}$ clencheur / OK pou $\bullet$  b of irmer.
- 3. Sélectionnez la résolution de votre choix à l'aide des boutons HAUT ▲ ou BAS ▼ ; 3.0M (2048 x 1536), 5.0M (2592 x 1944), 8.0M (3200 x 2400) puis appuyez sur le bouton Déclencheur / OK o pour confirmer le réglage.

#### **5.5 Réalisation de vidéos ou de photos**

- 1. Ouvrez l'écran / mettez l'appareil photo sous tension.
- 2. Appuyez sur le bouton MODE pour sélectionner le mode PHOTOS [O]] ou Enregistrement VIDÉO .
- 3. En fonction de la distance du sujet à photographier, utilisez l'interrupteur d'objectif Macro / Normal pour régler le foyer.

Utilisez NORMAL **A** pour la réalisation classique de vidéo ou de photo de lieux, ou de personnes (1,6 pieds / 0,5 m à l'infini), ou réglez l'objectif sur Macro (symbole fleur)  $\bullet$  si

- vous souhaitez réaliser une photo en gros plan ( 4 à 7 pouces / 11 cm –18 cm).
- 4. Utilisez l'écran LCD en tant que viseur pour composer une scène.

5. Appuyez sur le bouton Déclencheur / OK (●) pour prendre une PHOTO, ou pressez ce bouton pour démarrer / arrêter l'enregistrement VIDÉO.

- **Remarque :** 1. Maintenez l'appareil photo et le sujet stable au cours des enregistrements pour éviter d'avoir des images floues.
	- 2. La taille max. d'un fichier vidéo est de 4 Go. L'appareil arrêtera d'enregistrer automatiquement.

#### **5.6 Zoom AVANT et ARRIERE**

,

L'appareil photo comporte un rapport de zoom de 3x .

Enfoncez le bouton HAUT ▲, BAS ▼ pour sélectionner la scène / vue de votre choix. Notez la barre Zoom (en haut de l'écran LCD pour contrôler le rapport du zoom).

#### **5.7 Lecture de PHOTOS et de clips VIDÉO**

- 1. Pressez le bouton LECTURE **D**une fois pour entrer en mode Lecture PHOTOS. réappuyez dessus pour entrer en mode Lecture VIDÉO (notez les icônes Lecture appareil photo / vidéo situées en haut de l'écran LCD).
- 2. Utilisez les boutons HAUT / BAS / GAUCHE / DROITE pour sélectionner la PHOTO ou VIDÉO de votre choix.
- 3. Pressez OK pour lire la VIDÉO sélectionnée ou pour visualiser une PHOTO en plein écran.
- 4. Lors du visionnement d'une photo, vous pouvez enfoncer les boutons ▲ou ▼ pour effectuer un zoom avant ou arrière.
- 5. Lors du visionnement de clips vidéo, appuyez sur le bouton Déclencheur / OK pour lancer la lecture vidéo et réappuyez pour arrêter.
- 6. Lors de la lecture vidéo, appuyez sur le bouton DROITE / GAUCHE pour effectuer une avance ou un retour rapide sur la VIDÉO.

#### **5.8 Suppression de photos et de clips vidéo**

- 1. Appuyez sur le bouton LECTURE  $\blacksquare$  une fois pour entrer en mode Lecture PHOTO, ou réappuyez pour entrer en mode de lecture de clip VIDÉO. Sélectionnez la photo ou vidéo à supprimer.
- 2. Appuyez sur le bouton MENU pour accéder au mode Suppression.
- 3. Appuyez sur le bouton ▲ ou ▼ pour séle bnner Supprimer un ou Suppprimer tout, puis appuyez sur le bouton Déclencheur / OK pour confirmer.
- 4. Si vous sélectionnez Protection fichier, vos fichiers ou images en cours ne peuvent être supprimés.
- 5. Appuyez sur le bouton MODE pour quitter.

## **6. Connexion de l'appareil photo HD DV 6.1 Connecter à la TV**

Lorsque vous souhaitez visionner sur une **TV Haute Définition (HD),** vous êtes prié d'utiliser le câble HDMI fourni et d'effectuer la connexion ci-dessous :

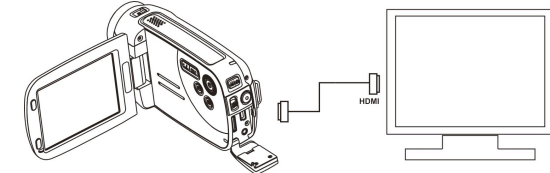

Réglez votre TVHD sur l'ENTRÉE HDMI correspondante (revoir le mode d'emploi TV si nécessaire) et utilisez les boutons de l'appareil photo de la même façon que vous utilisez l'appareil photo en mode LECTURE.

Profitez-en et visionnez les photos et la VIDÉO HD sur un grand écran TVHD !

Vous pouvez également visualiser les PHOTOS et les clips VIDÉO enregistrés sur un **téléviseur standard** ordinaire. Effectuez la connexion comme ci-dessous :

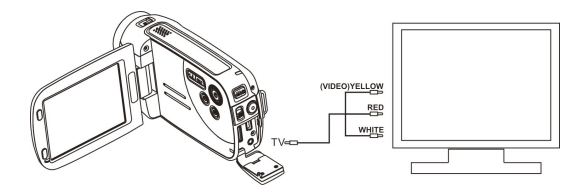

#### **6.2 Connexion à un ordinateur personnel**

Vous pouvez également connecter votre caméscope HD à un PC et visualiser les PHOTOS et VIDÉOS sur un moniteur d'ordinateur, de même que vous pouvez étendre votre système pour bénéficier d'une gamme étendue de fonctions. Vous pouvez monter vos vidéos et images et les envoyer à des amis via Internet, voire diffuser vos propres VIDÉOS sur YouTube ! Des millions de personnes pouront les visionner!

#### **Télécharger vers YouTube**

Veuillez installer MEDIAIMPRESSION. Ce logiciel permet des téléchargements vers YouTube. Ceci vous emmènera directement sur le site Web de YouTube pour un téléchargement aisé de vidéos.

#### **Installation de DirectX et de ArcSoft MediaImpression**

- 1. Veuillez insérer le CD fourni dans le CD ROM de l'ordinateur et suivre les messages d'invite de l'écran pour installer DirectX et MediaImpression sur votre ordinateur
- 2. Utilisez le câble USB pour connecter le caméscope HD à l'ordinateur
- 3. Ouvrez Mon Ordinateur> Disque Amovible et sélectionnez un fichier image ou vidéo
- 4. Cliquez pour ouvrir et procéder à une lecture vidéo Haute définition.

Vous pouvez également installer QuickTime (non groupé sur le CD fourni) ou d'autres programmes appropriés pour optimiser la lecture vidéo.

Les données vidéo HD sont très complexes; utilisez Win XP, Vista, Win7 (pour un téléchargement gratuit de pilote), Mac9.x et les ordinateurs les plus récents – il se peut que les ordinateurs plus vieux et plus lents ne puissent pas lire vos clips vidéo HD.

# **7. Spécification**

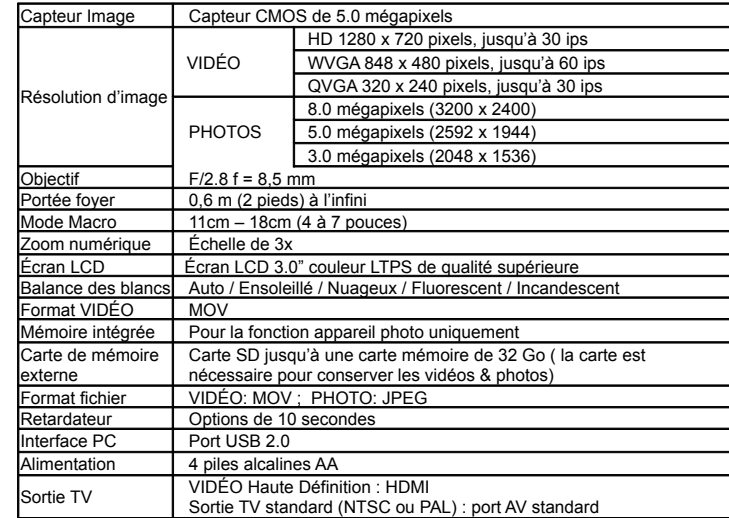

## **8. Système minimal requis pour le PC**

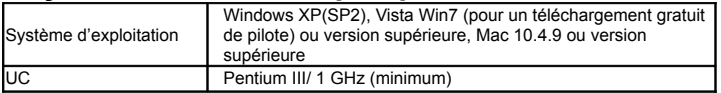

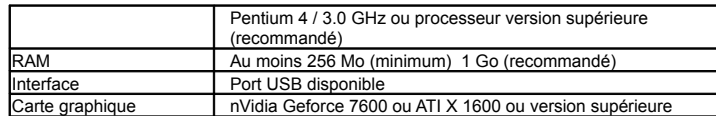

# **9. Diagnostic des pannes**

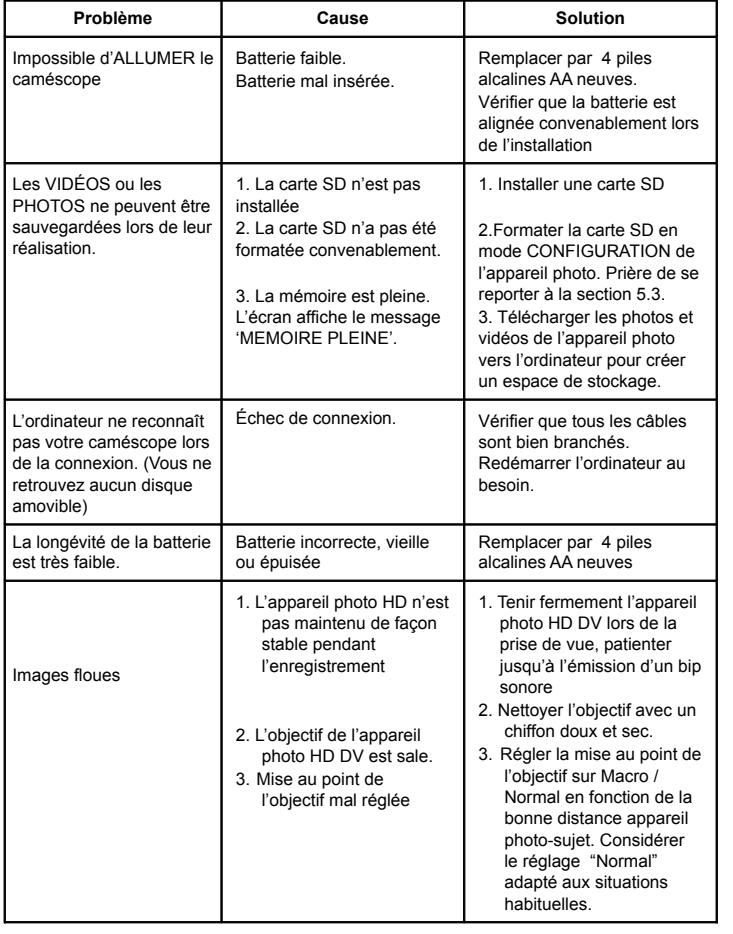

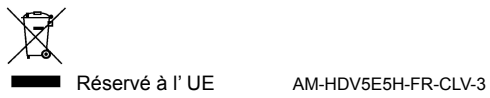